## **DYS'YE GİRİŞ YAPILAMIYORSA AŞAĞIDAKİ İŞLEMLER BASAMAKLAR HALİNDE KONTROL EDİLMELİDİR.**

- **1.** DYS Sistemine İnternet Explorer ve Mozilla Firefox'la giriş yapılabilir. Java Desteği olmadığından Google Chrome ile giriş yapmaya çalışmayınız.
- **2. DYS ve DYS Eğitim sayfalarına hiç giriş yapılamıyorsa;**
	- C:\Windows\System32\Drivers\etc klasörü içinde hosts dosyası **Not Defteri** ile açılıp içinde aşağıdaki 3 satır var mı kontrol edilir. Yoksa bu 3 satır açılan sayfanın sonuna eklenir.

95.0.196.81 dys.meb.gov.tr 95.0.196.80 dysegitim.meb.gov.tr 95.0.196.79 dysdownload.meb.gov.tr

 Yukarıdaki IP'ler girildiği halde DYS giriş sayfası açılmıyorsa kullanılan internet hattı MEBADSL olup olmadığı kontrol edilmelidir.

## **3. Web Tarayıcı programda Java Eklentilerinin aktif olup olmadığı kontrol edilir. Bunun için;**

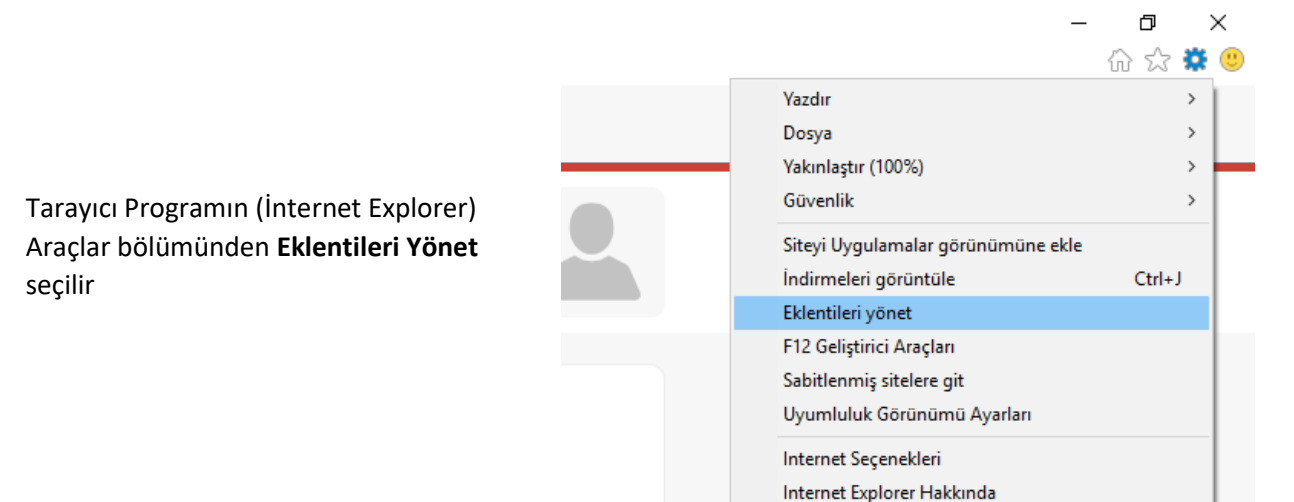

Göster Bölümünden "Tüm Eklentiler"

seçilir. Yan Tarafta Java Plug-in'in Etkin Olup Olmadığı kontrol edilir. "Devre Dışı" olarak görünüyorsa üzerine tıklanıp aşağıda açılan detay penceresinden **Etkinleştir** tıklanarak Etkin hale getirilir.

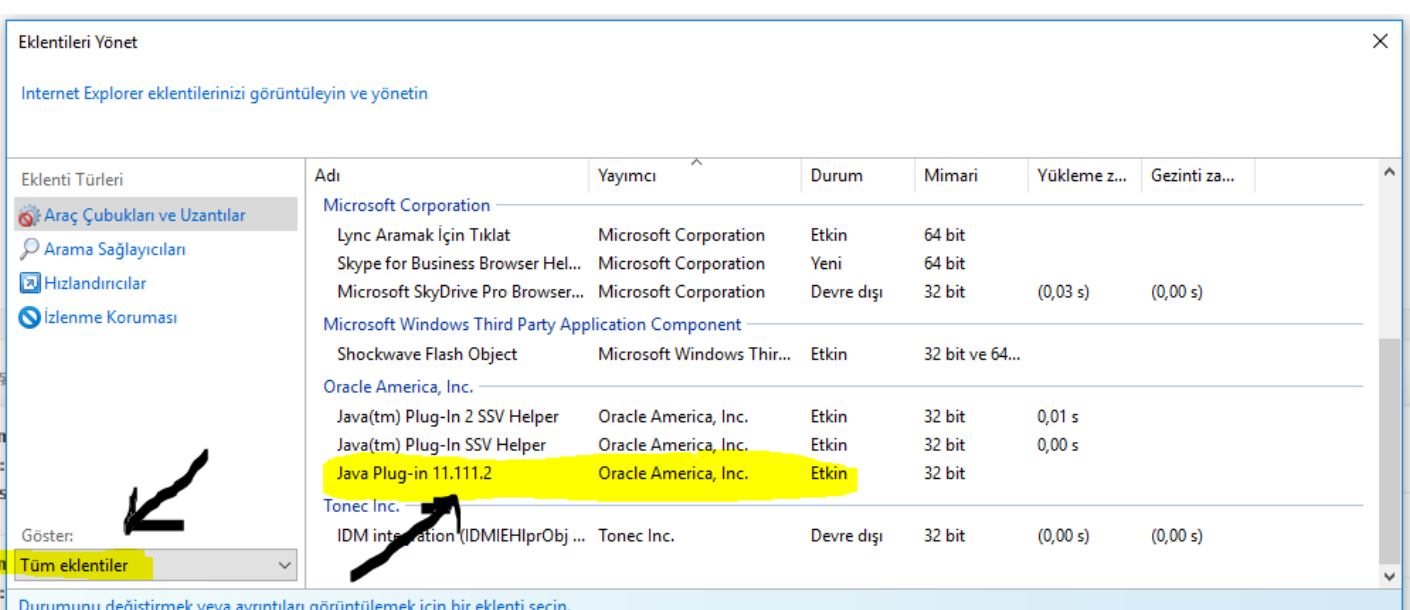

**NOT:** Bu ekranda Java eklentileri hiç görünmüyorsa Java programının bilgisayara yüklenmesi gerekmektedir. [\(www.java.com](http://www.java.com/) adresinden son sürüm indirilerek kurulur, yada Katılımsız Kurulum Programıyla kurulum yeniden yapılır.)

- **4.** Bilgisayarım / C Sürücüsü altında Kullanıcılar (Users) klasörü altında Bilgisayarı Kullanan kişinin Kullanıcı Adı ile açılmış olan Klasörün içinde (.java.policy) dosyasının olup olmadığı kontrol edilir. Yoksa bu dosya buraya kopyalanır. Dosya <http://dys.meb.gov.tr/> adresinde **"Kurulum Ayarları"** bölümünden indirilebilir.
- **5.**
- **6.** DYS adreslerinin Java Programının Güvenilen Siteler kısmına ekli olup olmadığı kontrol edilir. Eklenmemişse bu adresler buraya eklenir.

Denetim Masasından Java Uygulaması Bulunur ve Açılır.

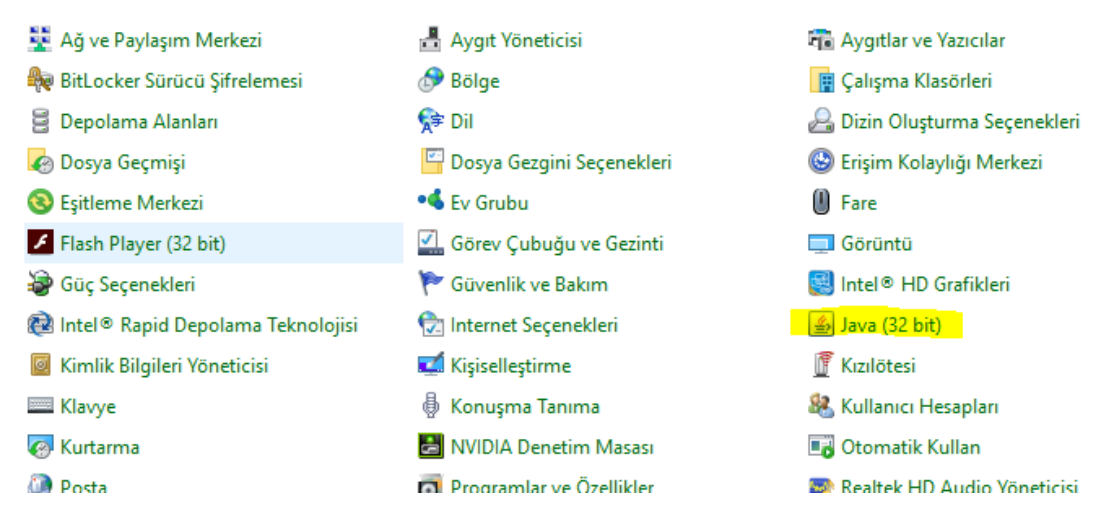

 **Security** Sekmesi ve **Ardından Edit Site List…** Tıklanır.

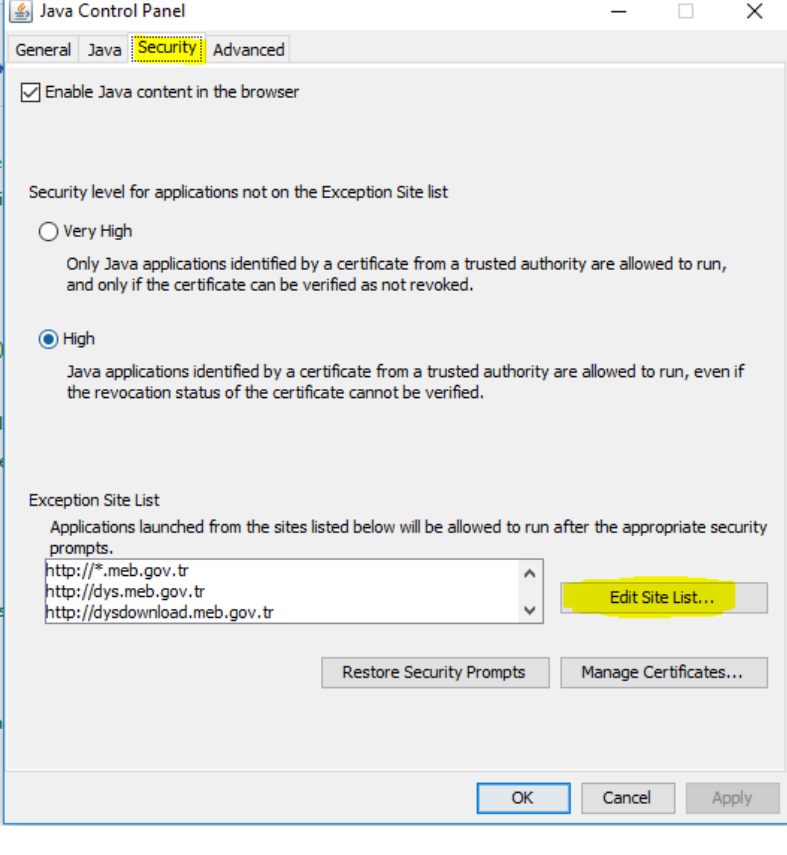

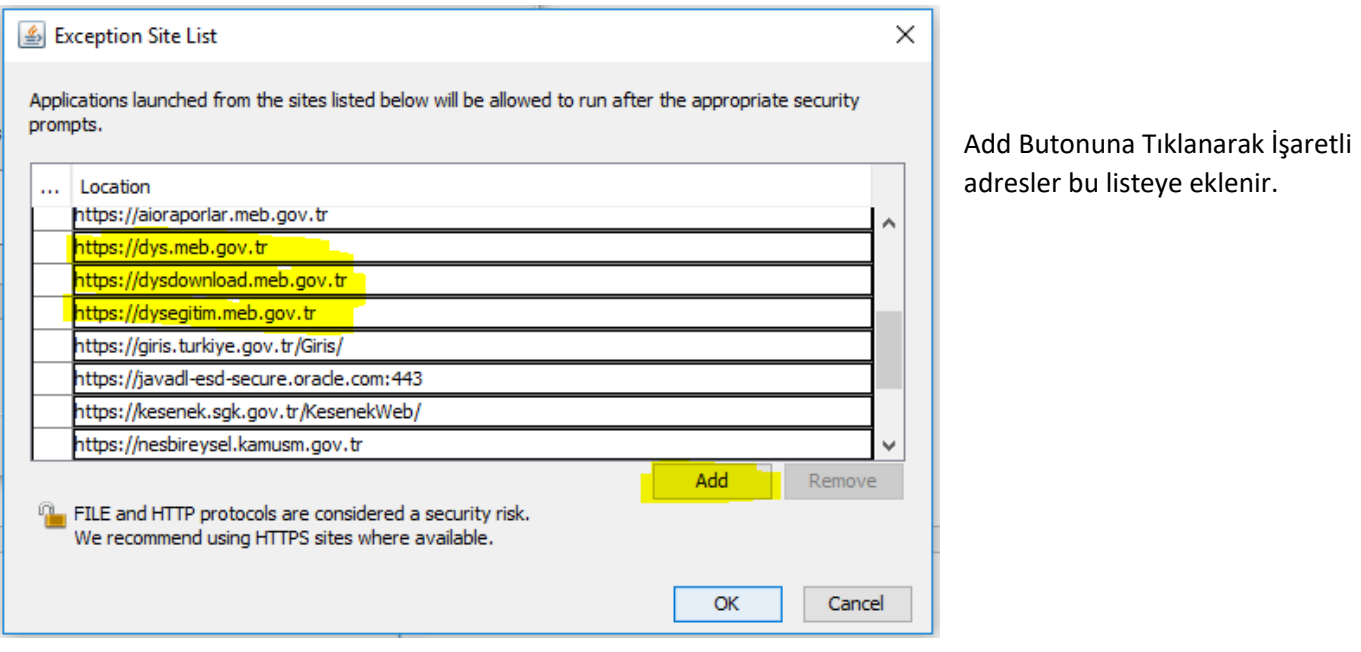

## **NOT: Java Eklentisi çalıştıran bütün Kurumsal Adresler buraya eklenmelidir.**

**7.** Bilgisayarım açılır. Aşağıdaki Klasör Yapısına göre klasörlerin içine girilir.

C:\Kullanıcılar (Users) \"Bilgisayar Kullanıcısı"\AppData\LocalLow\Sun\Java\Deployment

**deployment.properties** isimli dosya Not Defteri Kullanılarak açılır. Açılan dosyanın içinde aşağıdaki kod satırı yoksa Son Satırına aşağıdaki kod eklenir.

deployment.security.use.user.home.java.policy=true